<span id="page-0-0"></span>**The site event calendar appears as a feature box on the home page. It holds events added from all or selected catalogs and can be automated**

## **Topics:**

How do I set up the event calendar?

What if don't want past events to appear on the calendar?

What shows on the calendar if there are no scheduled events?

How do I automate adding events from [catalogs to the home](#page-1-0)  page calendar?

[How do I add specific](#page-2-0)  events to the calendar?

How do I set up the [calendar feature box?](#page-3-0)

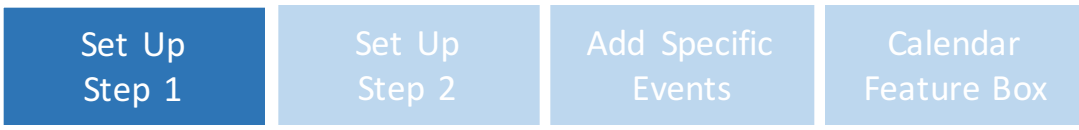

# **The Site Event Calendar**

#### **Setting Up the Site Event Calendar**

From Home Page Options, select Event Calendar, then Set Up Calendar. Turn the calendar on and select if the events will be added from catalogs manually or automatically. Select to remove or keep past events on the calendar. Click Next to set up automation.

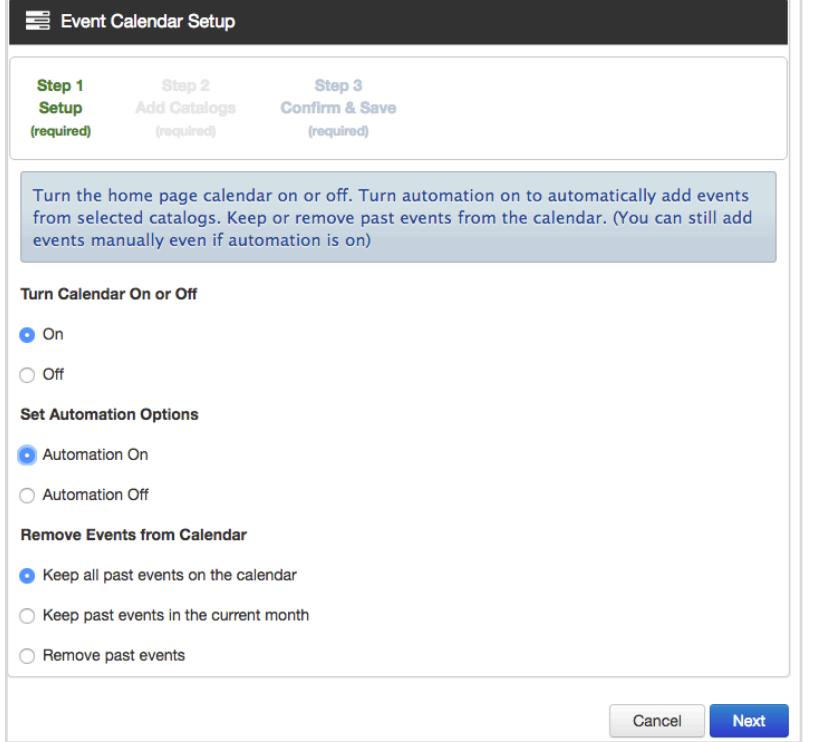

#### **What if I don't want past events to appear on the calendar?**

In order to hide past events, turn automation on, then select "Remove past events" from the menu in Step 1 of Calendar Setup.

#### **What shows on the calendar if there are no scheduled events?**

You can create a custom message that will appear if there are no upcoming events. Do this when you set up the calendar feature box.

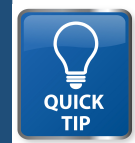

*Calendars can also appear on a page rather than in the feature box. A sample message that appears when there are no events is: "Check back for upcoming events."*

<span id="page-1-0"></span>**The site event calendar appears as a feature box on the home page. It holds events added from all or selected catalogs and can be automated**

## **Topics:**

[How do I set up the](#page-0-0)  event calendar?

What if don't want past [events to appear on](#page-0-0)  the calendar?

What shows on the [calendar if there are no](#page-0-0)  scheduled events?

How do I automate adding events from catalogs to the home page calendar?

[How do I add specific](#page-2-0)  events to the calendar?

How do I set up the [calendar feature box?](#page-3-0)

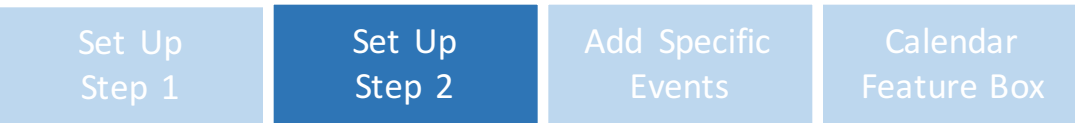

# **The Site Event Calendar**

#### **Step 2 – Automating Adding Events from Catalogs**

After automation is turned on in Step 1, select "next". In Step 2 select the catalogs that will have their events automatically added to the home page calendar.

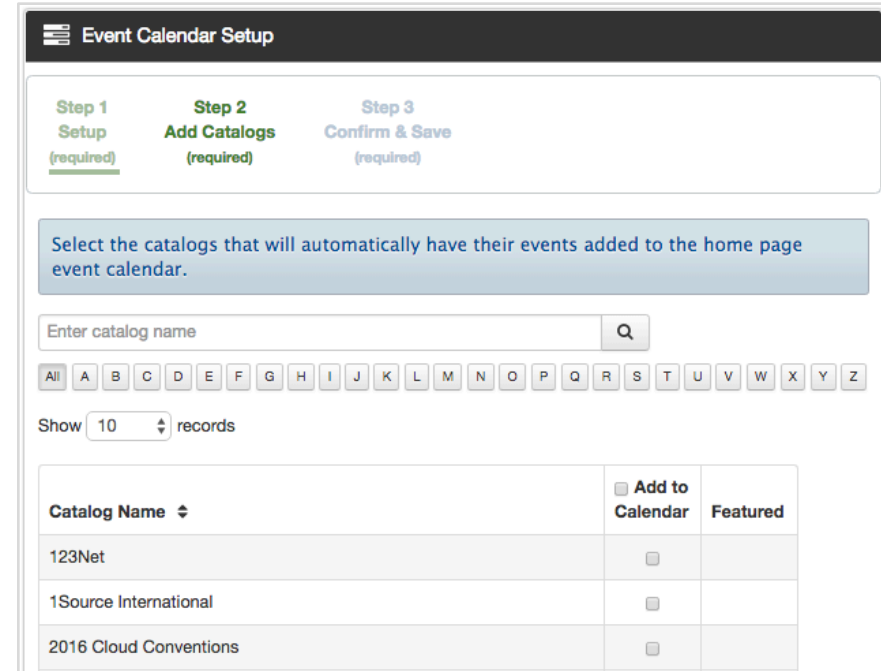

#### **How do I add specific events to the site calendar?**

Select "Manage Event Calendar" from the left navigation bar, then find events by filtering them by date, catalogs, or searching by title. Click the select box to add to the calendar and select feature box to have it display in the homepage feature box.

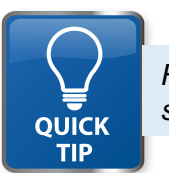

*Featured events will display on the site feature box and will rotate so that viewers will see a variety of events before they open up the event calendar.*

<span id="page-2-0"></span>**The site event calendar appears as a feature box on the home page. It holds events added from all or selected catalogs and can be automated**

### **Topics:**

[How do I set up the](#page-0-0)  event calendar?

[What if don't want past](#page-0-0)  events to appear on the calendar?

What shows on the c[alendar if there are no](#page-0-0)  scheduled events?

How do I automate adding events from c[atalogs to the home](#page-1-0)  page calendar?

How do I add specific events to the calendar?

How do I set up the c[alendar feature box?](#page-3-0)

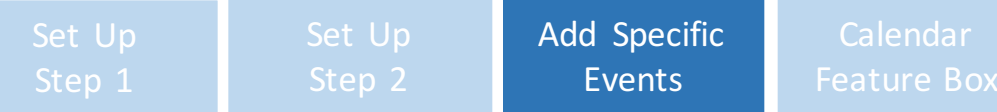

# **The Site Event Calendar**

#### Manage Event Calendar

Add or remove events from the home page calendar. Only events added to the calendar can be "featured". A future featured event will be displayed in the calendar feature box on the home page.

#### **Filter Events**

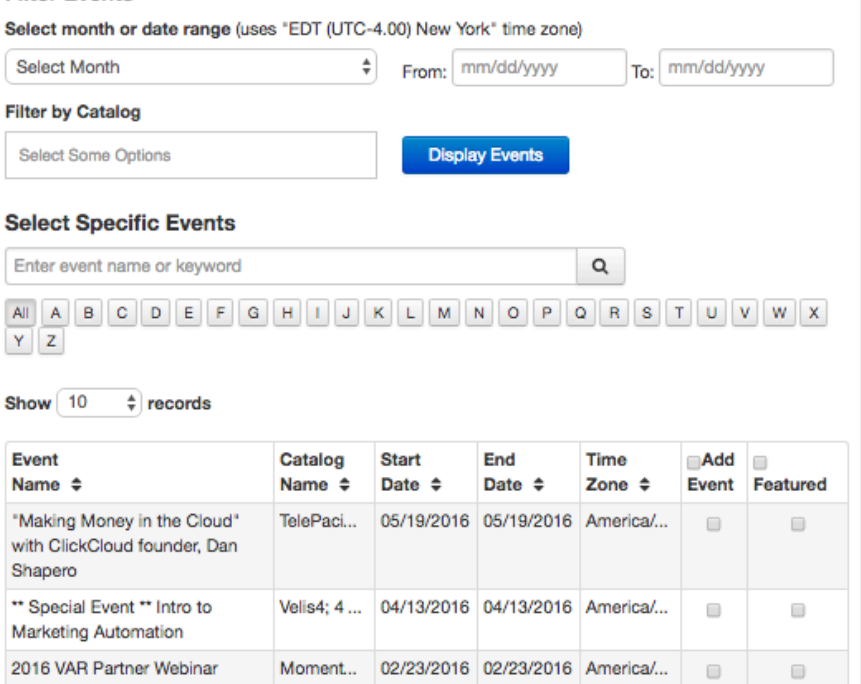

### **Adding Specific Events to the Site Calendar**

Select "manage event calendar", then filter events by date, catalogs, or search by title. Click the select box to add to the calendar and select feature box to have it display in the homepage feature box.

**QUICK TIP** 

*Turn automation off and add the specific events you want to the site calendar. Turn automation on to make adding events from catalogs an automated process.*

<span id="page-3-0"></span>**The site event calendar appears as a feature box on the home page. It holds events added from all or selected catalogs and can be automated**

## **Topics:**

[How do I set up the](#page-0-0)  event calendar?

What if don't want past [events to appear on](#page-0-0)  the calendar?

What shows on the [calendar if there are no](#page-0-0)  scheduled events?

How do I automate adding events from [catalogs to the home](#page-1-0)  page calendar?

How do I add specific [events to the](#page-2-0)  calendar?

How do I set up the calendar feature box?

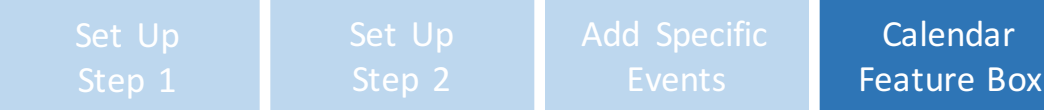

# **The Site Event Calendar**

#### **Setting Up the Calendar Feature Box**

From Manage Site, select Home Page Options, then Feature Boxes. Choose any of the available boxes and select "Calendar" from the type drop down box. Add a title, choose a background and text color and short message if there are no scheduled events.

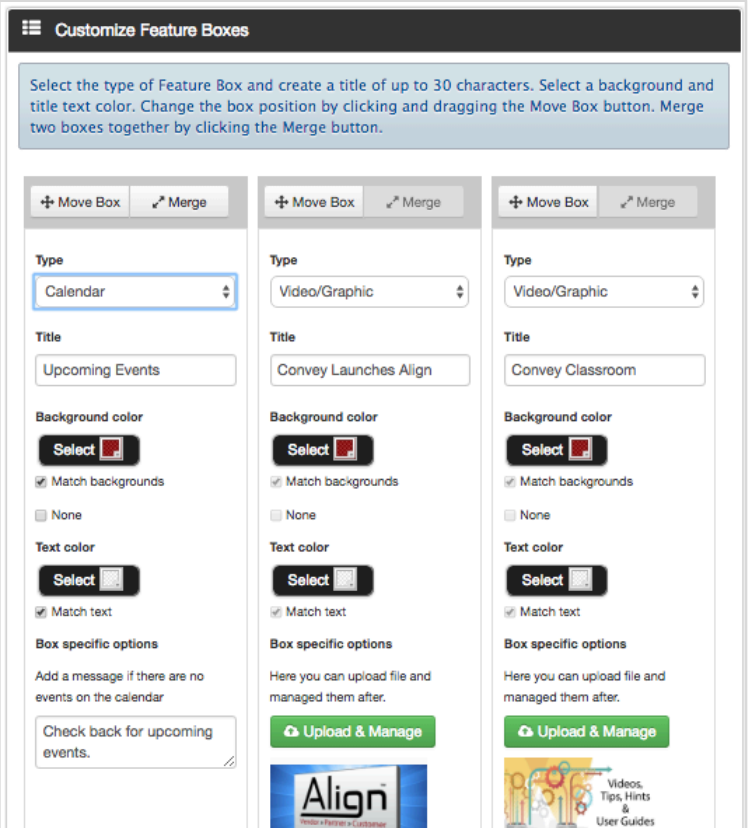

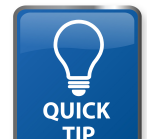

*The Feature Box for Calendars appears on the site home page and can be positioned to the left, right or center of the screen. Combine 2 boxes together to form a large calendar box if you want to the calendar to stand out.*